## **Assigning Alternate User IDs for Approval**

## **Overview:**

This guide outlines the basic steps involved in assigning an alternate user ID for approvals. This feature would be used when an approver is going to be out of the office or otherwise unable to approve. The approver will log into the OMNI HRMS system and update "My System Profile" to indicate the user id of the employee who will be approving on your behalf during your absence. Also, the approver will indicate the date range that the alternate approver is authorized to approve on your behalf.

Please confirm the Alternate User has the appropriate role required for the approvals.

**NOTE:** If you are a department manager, then the user who is to be your alternate must have the SS MANAGER role. If you are a VP Approver, then the user who is to be your alternate must have the VP\_APPROVER role.

**STEP 1:** Log into [OMNI HR](https://www.my.fsu.edu/) with your FSUID and password.

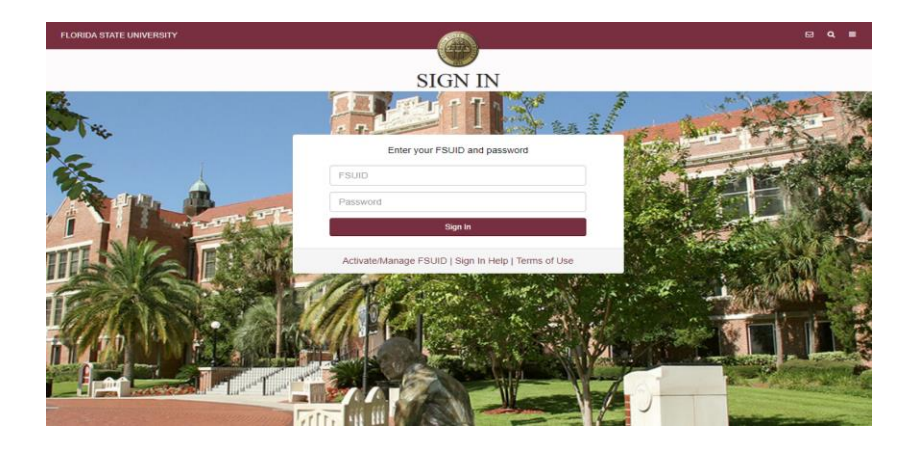

**STEP 2:** Select the **Human Resources**icon button.

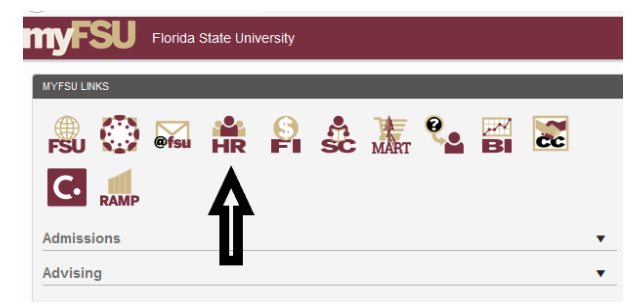

**STEP 3:** Click on the circle with the diamond, then click on My System Profile which is at the bottom of the list.

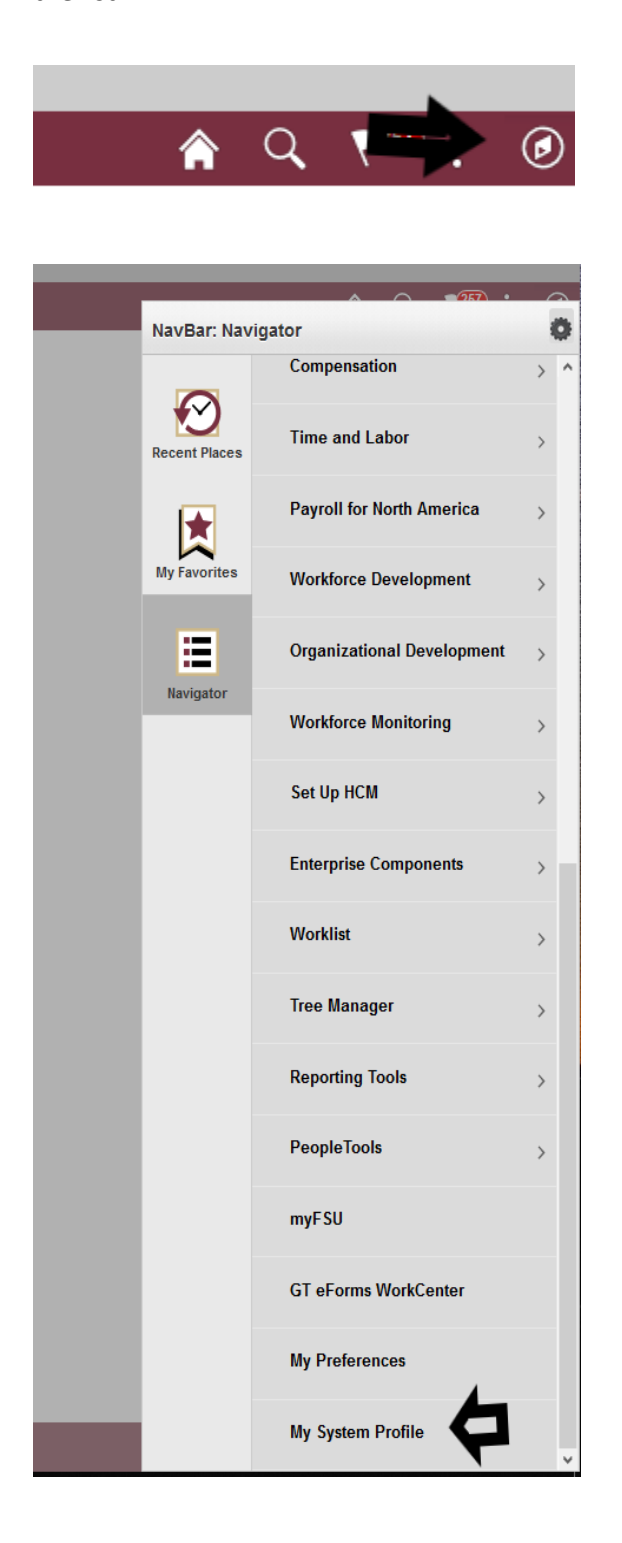

**STEP 4:** Click the Alternate User ID Look up button. Select the desired Search by Method, Click the search by list.

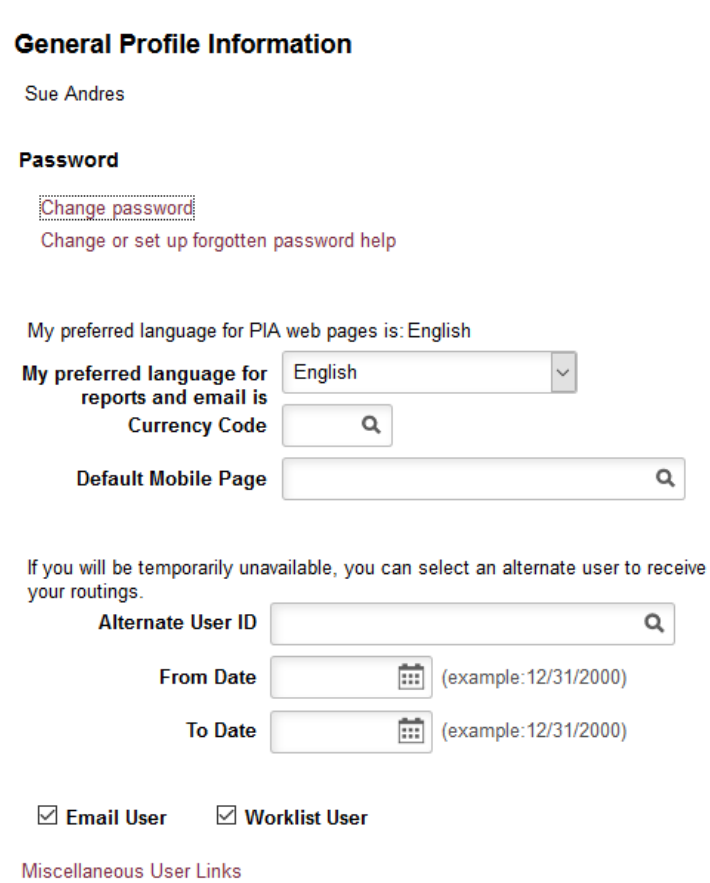

**STEP 5:** For the purpose of this example, click Description option. Enter the desired employee's last name into the begins with field. Click the Look Up button. Then select the employee link from the Search Results list.

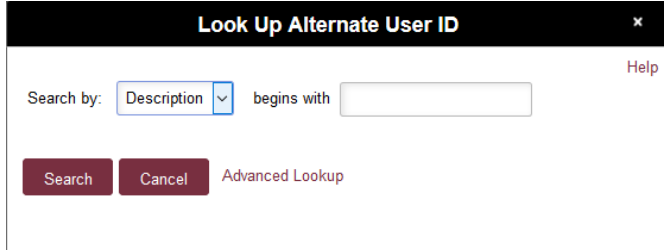

## **TrainingGuide**

## *Assigning Alternate User IDs for Approval*

**STEP 6:** Select the desired date to begin using the alternate user for approvals, by clicking the "From Date" calendar icon. Then select the desired "To Date" to indicate the ending point the alternate user will approve action on your behalf.

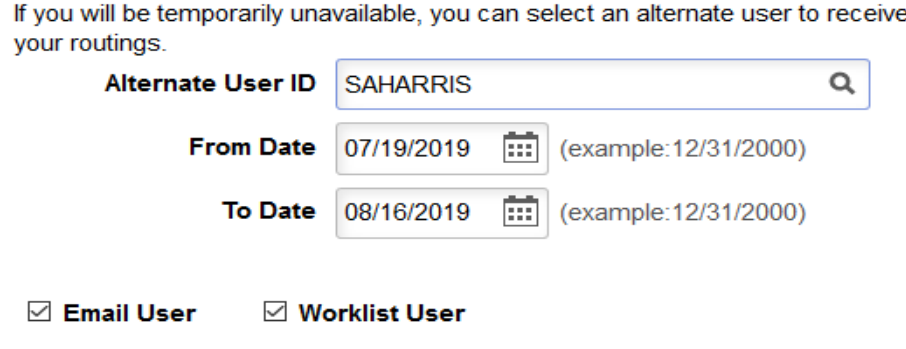

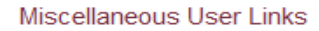

**STEP 7:** Click the "Save" button at the bottom of the page. If this step is not done your Alternate User will not receive the actions on your behalf.

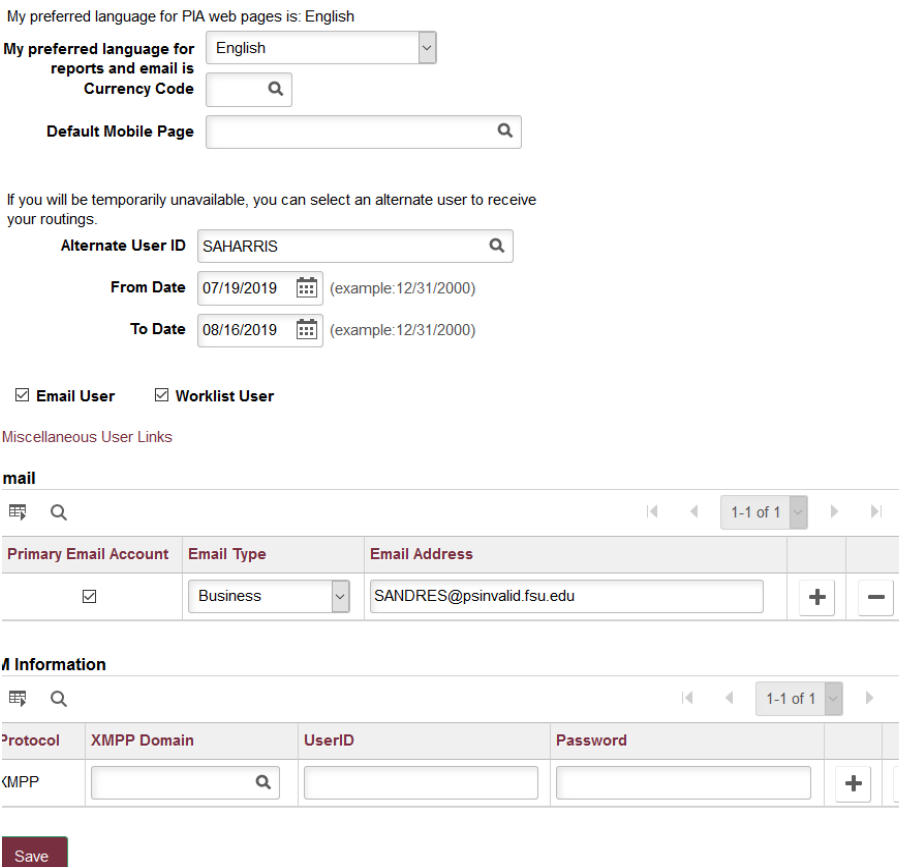